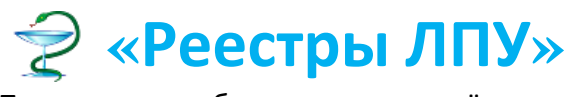

Программное обеспечение для учёта деятельности медицинских организаций

ИП Лимонов М.Е. Тел. *8(951)989-31-71* [sales@limsoft.ru](mailto:sales@limsoft.ru)

Утверждено \_\_\_\_\_\_\_\_\_\_\_\_/Лимонов М.Е./ Дата « $\rightarrow$  2017 г.

Инструкция ведения протоколов УЗИ, обследований, анализов, анкет

в программе

# **«Реестры ЛПУ»**

# Оглавление

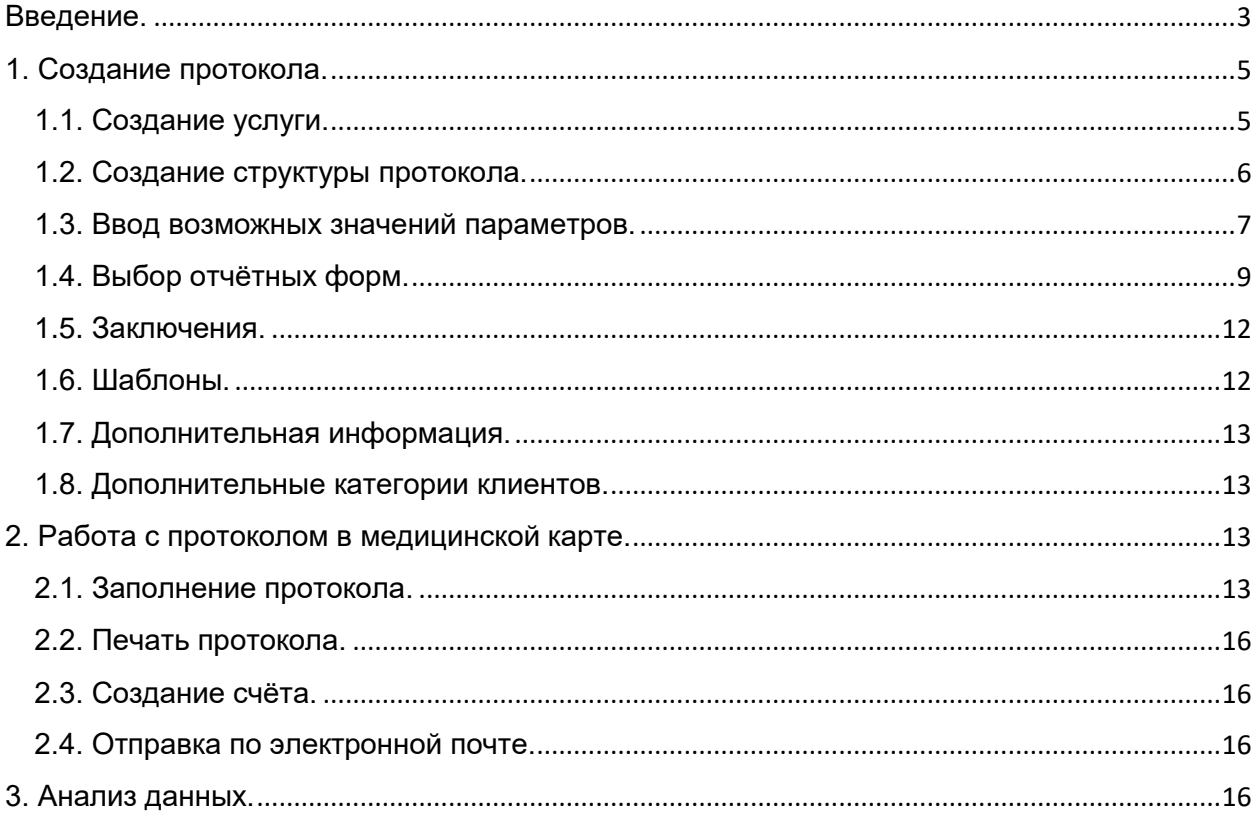

#### Введение.

<span id="page-2-0"></span>В программе «Реестры ЛПУ» реализована возможность составлять и настраивать протоколы различных обследований (УЗИ, анализы и т.п.). Преимущество данной реализации по сравнению с другими аналогами в том, что все необходимые параметры, их значения, заключения и т.п. врач вводит сам и настраивает «под себя», а впоследствии использует готовые настройки и шаблоны для формирования протокола при приёме пациента. При такой организации ведения протоколов на заполнение и распечатку данных уходит минимум времени.

Параметры протокола в программе сгруппированы по принципу «дерева». Дерево — одна из наиболее широко распространённых структур данных в информатике, эмулирующая древовидную структуру в виде набора связанных узлов (см.

[https://ru.wikipedia.org/wiki/%D0%94%D0%B5%D1%80%D0%B5%D0%B2%D0%BE\\_\(](https://ru.wikipedia.org/wiki/%D0%94%D0%B5%D1%80%D0%B5%D0%B2%D0%BE_(%D1%81%D1%82%D1%80%D1%83%D0%BA%D1%82%D1%83%D1%80%D0%B0_%D0%B4%D0%B0%D0%BD%D0%BD%D1%8B%D1%85)) [%D1%81%D1%82%D1%80%D1%83%D0%BA%D1%82%D1%83%D1%80%D0%B0\\_](https://ru.wikipedia.org/wiki/%D0%94%D0%B5%D1%80%D0%B5%D0%B2%D0%BE_(%D1%81%D1%82%D1%80%D1%83%D0%BA%D1%82%D1%83%D1%80%D0%B0_%D0%B4%D0%B0%D0%BD%D0%BD%D1%8B%D1%85)) [%D0%B4%D0%B0%D0%BD%D0%BD%D1%8B%D1%85\).](https://ru.wikipedia.org/wiki/%D0%94%D0%B5%D1%80%D0%B5%D0%B2%D0%BE_(%D1%81%D1%82%D1%80%D1%83%D0%BA%D1%82%D1%83%D1%80%D0%B0_%D0%B4%D0%B0%D0%BD%D0%BD%D1%8B%D1%85)) В случае с протоколами, узлами дерева являются параметры протокола, а корневым узлом - сама услуга, для которой создаётся протокол. В структура протокола программе это выглядит так:

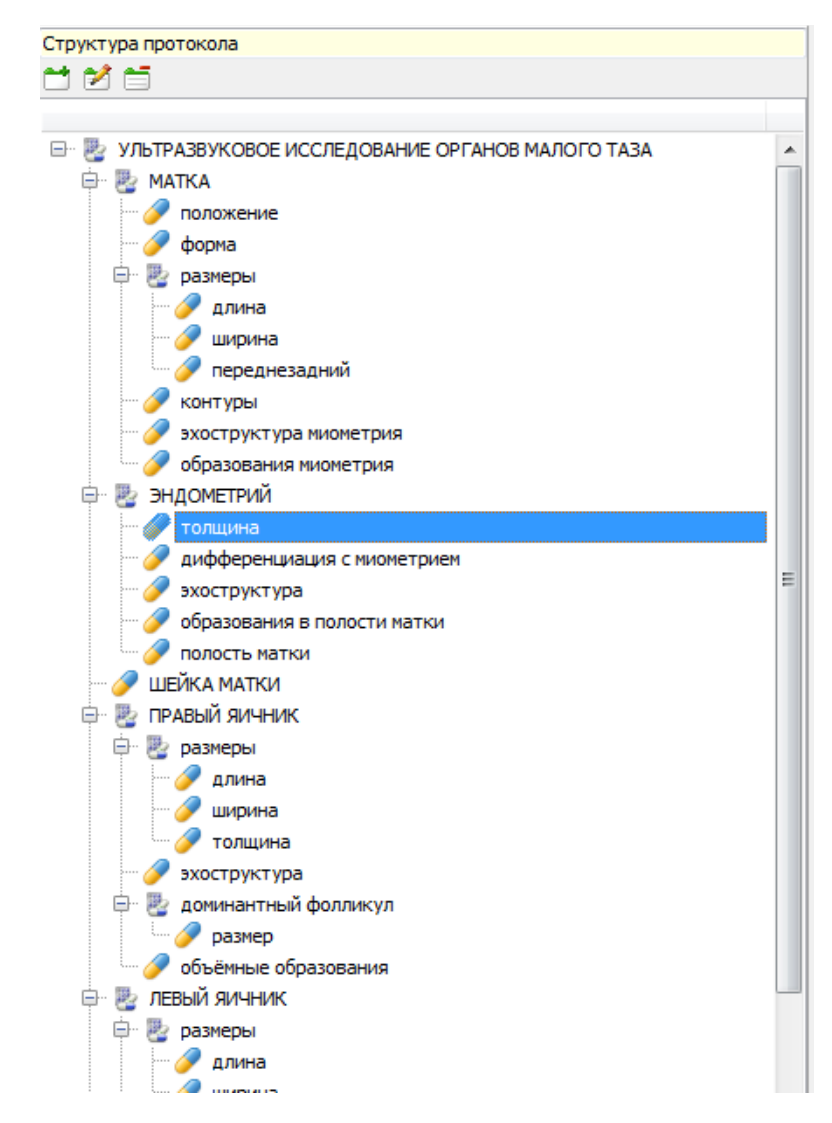

На основе созданной структуры создаётся протокол в медицинской карте пациента:

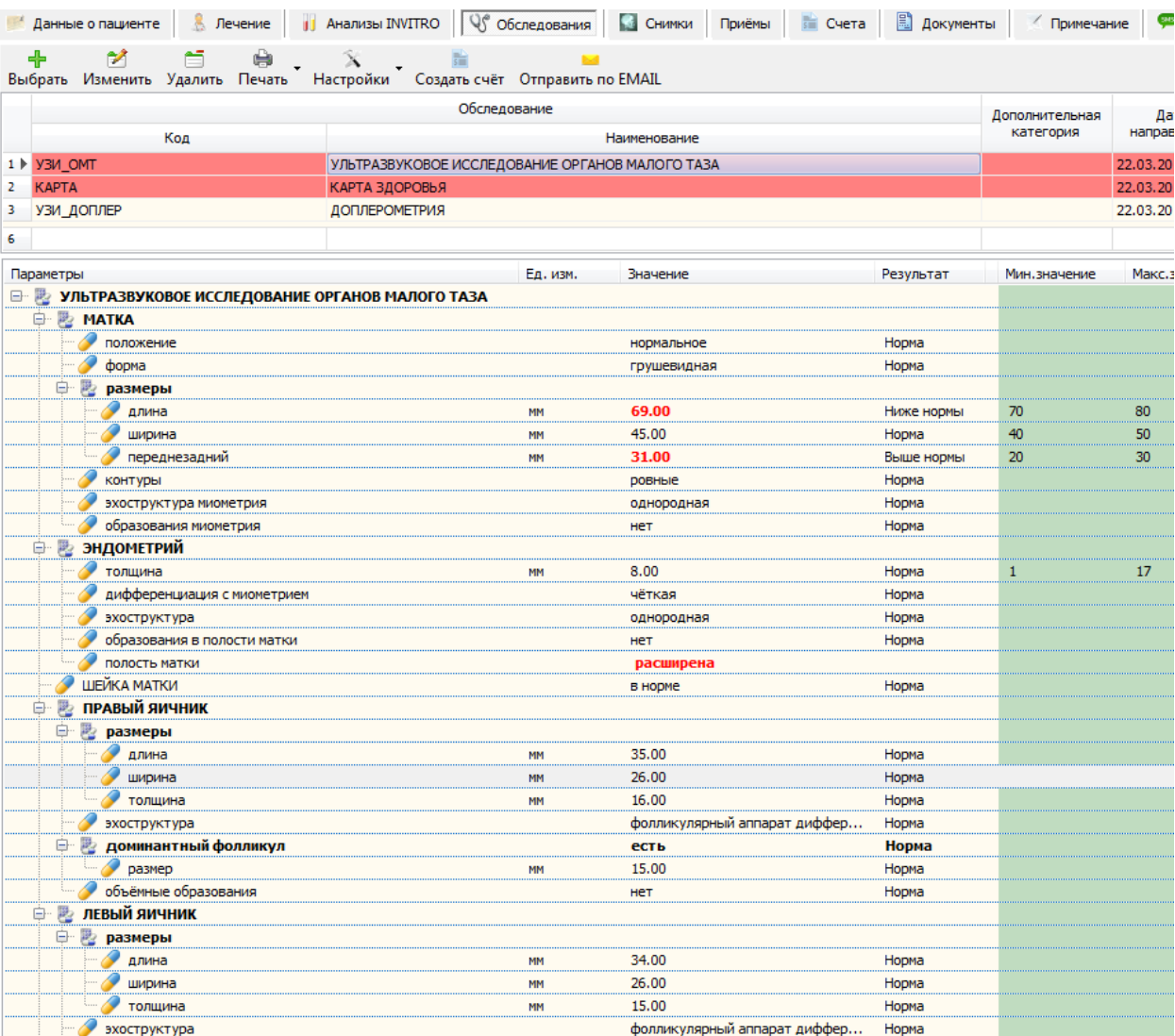

В программе также есть возможность распечатать протокол, создать счёт на оплату обследования, отправить протокол пациенту по электронной почте, а также провести анализ выполненных обследований.

#### <span id="page-4-0"></span>1. Создание протокола.

#### 1.1. Создание услуги.

<span id="page-4-1"></span>Все протоколы в программе являются составной частью услуги. Для составления протокола, необходимо зайти в меню «[Справочники] - [Справочник услуг]», затем нажать кнопку «Добавить» для добавления новой услуги. В появившемся окне необходимо заполнить поля:

**«Код»** - произвольный код, для удобства поиска и идентификации услуги.

**«Значение»** - полное наименование услуги. Указанное наименование будет использоваться в заголовке печатной формы протокола.

**«Условия оказания МП»** - для обследований необходимо указывать значение «Амбулаторная помощь».

**«Цель обращения»** - указывается цель обращения клиента, для обследований можно указать 1 или 2.

**«Дата начала» и «Дата окончания»** - указывается период действия услуги.

**«Является услугой»** - указывается, если услуга является услугой, а не посещением врача, используется только для диспансеризации и профилактических осмотров с оплатой по ОМС.

**«Является анализом или исследование»** - необходимо установить галочку, иначе обследование не будет доступно для выбора в медицинской карте пациента на вкладке «Обследования».

**«УЕТ» и «УЕТ для детей»** - указывается только для услуг по стоматологической помощи.

**«Категория»** - указывается категория в которую будет входить услуга, можно создать новую. Обязательно для обследований.

**«Тип оплаты»** - указывается тип оплаты.

**«Сумма»** - указывается стоимость при оплате наличными.

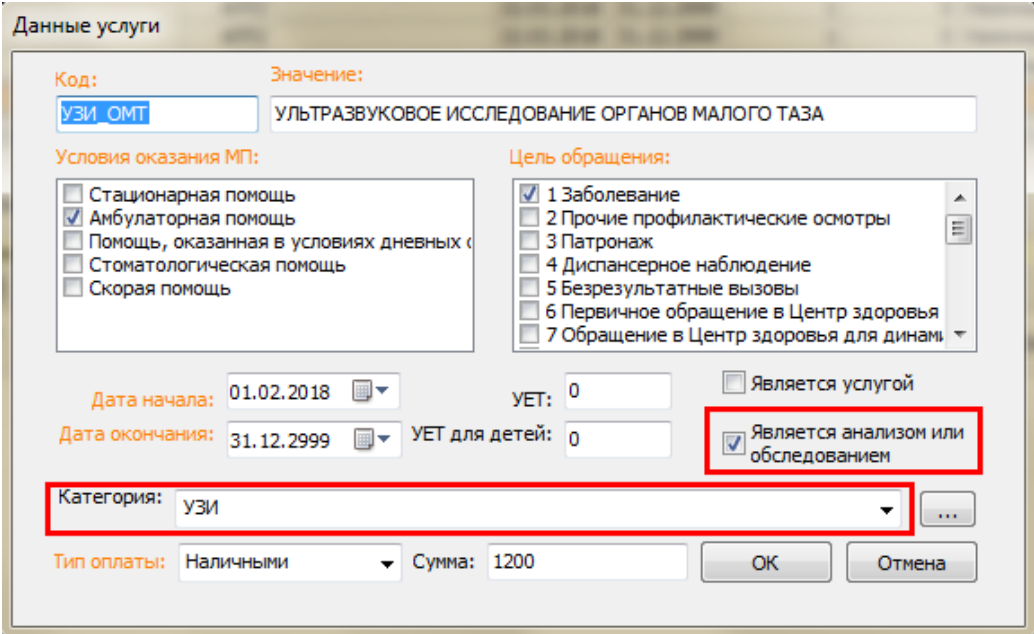

Рисунок 1.

При изменении и удалении услуг необходимо учитывать то, что услуга уже могла быть использована и её удаление может привести к потере данных в медицинской карте пациента, в связи с этим, при изменении стоимости или других параметров услуги, необходимо поставить услуге дату окончания и создать новую услугу с датой начала на 1 день больше даты окончания предыдущей услуги и с новыми параметрами.

## 1.2. Создание структуры протокола.

<span id="page-5-0"></span>Структура протокола создаётся в нижней части раздела «Справочник услуг» на вкладке «Допустимые параметры».

После нажатия кнопки «Добавить» структуры протокола появляется форма ввода параметра.

**«Наименование параметра»** - вводится имя параметра. Параметры - органы тела желательно вводить в верхнем регистре (большими буквами), тогда печатная форма протокола будет более наглядная. Параметры, обозначающие какие-либо размеры органа, обычно пишут в нижнем регистре, а параметры-характеристики с заглавной буквы, однако, врач может использовать свой формат написания.

**«Единица измерения»** - вводится единица измерения параметра, если она используется, например: мм., см.куб., плодов, штук и т.п.

**«Тип параметра»** - указывается тип параметра. <нет> - используется для параметров не имеющих значений, в основном это параметры, которые имеют подпараметры. «Количественный» - используется, когда значение параметра является числом. «Качественный» - используется, когда значение параметра не может быть измерено число, а имеет несколько текстовых вариантов значений.

**«Описание параметра», «Причины понижения нормы», «Причины повышения нормы»** - используется для информации для врача, может быть использовано в печатной форме протокола.

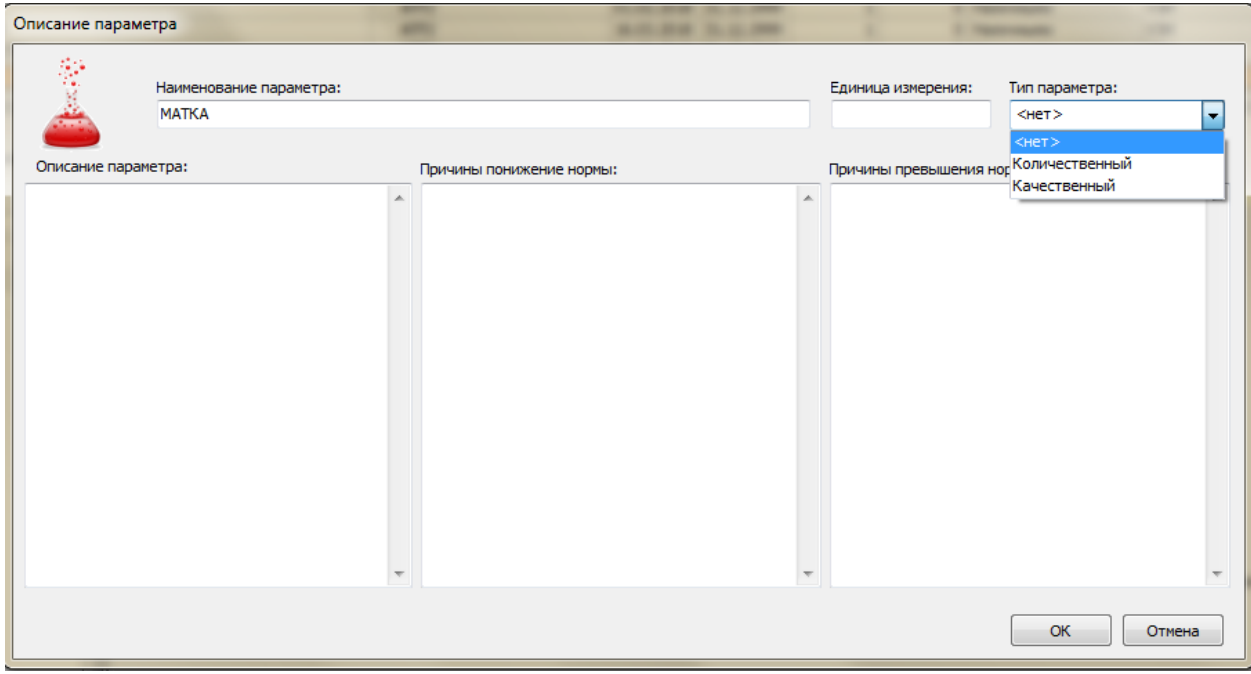

Рисунок 2.

Для того, чтобы добавить подпараметр, необходимо выделить параметр, который будет для него головным и нажать кнопку «Добавить».

Параметры можно менять местами для этого необходимо нажать левую кнопку мыши на параметре, который нужно переместить и переместить его, не отпуская кнопки мыши, на тот параметр, под которым он должен располагаться, и отпустить кнопку мыши.

**Горячие клавиши:** «Добавить» = «Insert», «Изменить» = «Enter», «Удалить» = «Delete», перемещение между параметрами = клавиши [↑][↓].

1.3. Ввод возможных значений параметров.

<span id="page-6-0"></span>Для ввода значений, которые может принимать параметр, необходимо выделить нужный параметр, нажать кнопку «Добавить» в разделе «Значения, которые может принимать параметр» и, в зависимости от того, какого типа параметр, появится соответствующая форма. В случае, если кнопка «Добавить» недоступна, значит у параметра не установлен тип, такой параметр не может иметь значений.

Возможные значения параметров вносить не обязательно, но их ввод значительно упрощает и ускоряет в дальнейшем работу по заполнению протокола.

Для количественного параметра необходимо заполнить параметры:

**«Минимальное значение»** - минимальное значение, которое может принимать параметр в пределах нормы, если будет указан параметр меньший указанного значения, то программой это будет расшифровываться как отклонение от нормы.

**«Максимальное значение»** - аналогично минимальному значению.

**«Базовое значение»** - указанное значение будет устанавливаться в протоколе при выборе функции «Заполнить базовыми значениями» в медицинской карте пациента. Обычно такие значения используются для быстрой, автоматической установки параметров, с последующей коррекцией параметров для конкретного клиента.

**«Возрастная категория»** - указывается для параметров, диапазоны значений которых меняются в зависимости от пола и возраста клиента, не обязательно для заполнения. Возрастные категории создаются в процессе ввода. Для выбора или создания новой категории необходимо нажать на изображение бинокля.

**«Дополнительная категория»** - указывается для параметров, диапазоны значений которых меняются в зависимости от категории клиента. Категории клиента создаёт пользователь на вкладке «Дополнительные категории клиентов». Дополнительной категорией может быть, например, беременная женщина с определённым сроком беременности, т.к. диапазоны значений плода меняются в зависимости от срока беременности; или у людей пожилого и молодого возрастов диапазоны значений некоторых параметров могут отличаться.

**«Описание»** - описание параметра, используется для информирования для врача.

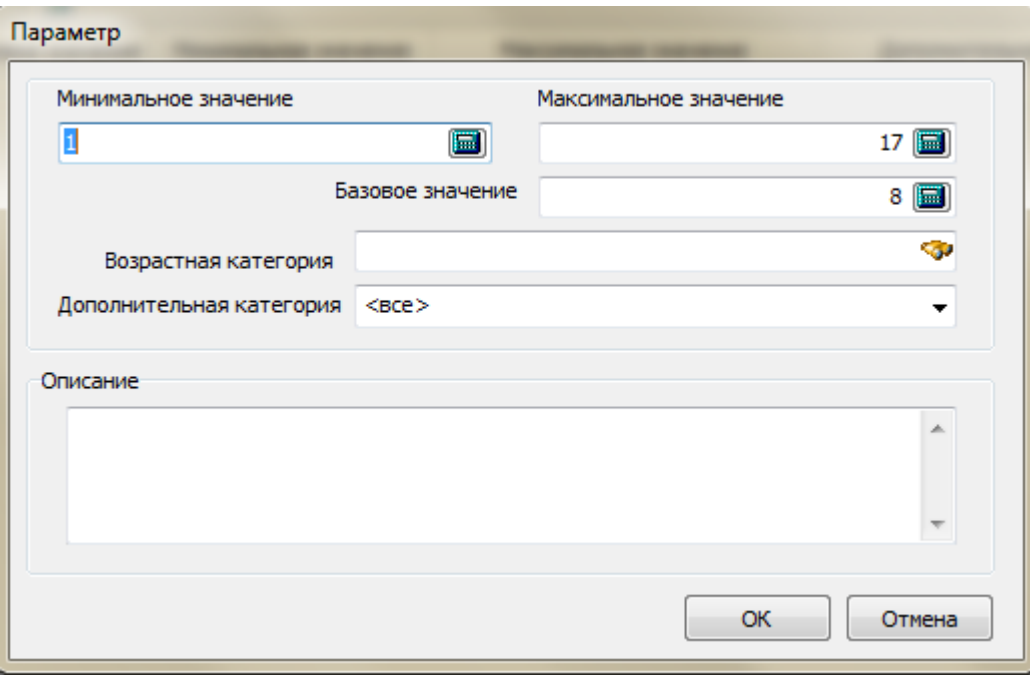

Рисунок 3.

Для качественного параметра необходимо заполнить параметры:

**«Значение»** - указывается текст значения.

**«Является нормой»** - указывается, если значение не является отклонением от нормы. При установке галочки, указанное значение будет устанавливаться в протоколе при выборе функции «Заполнить базовыми значениями» в медицинской карте пациента. В случае, если у параметра будет несколько значений с установленной галочкой, то программа выберет первое попавшееся для установки в функции «Заполнить базовыми значениями».

**«Описание»** - описание параметра, используется для информирования для врача.

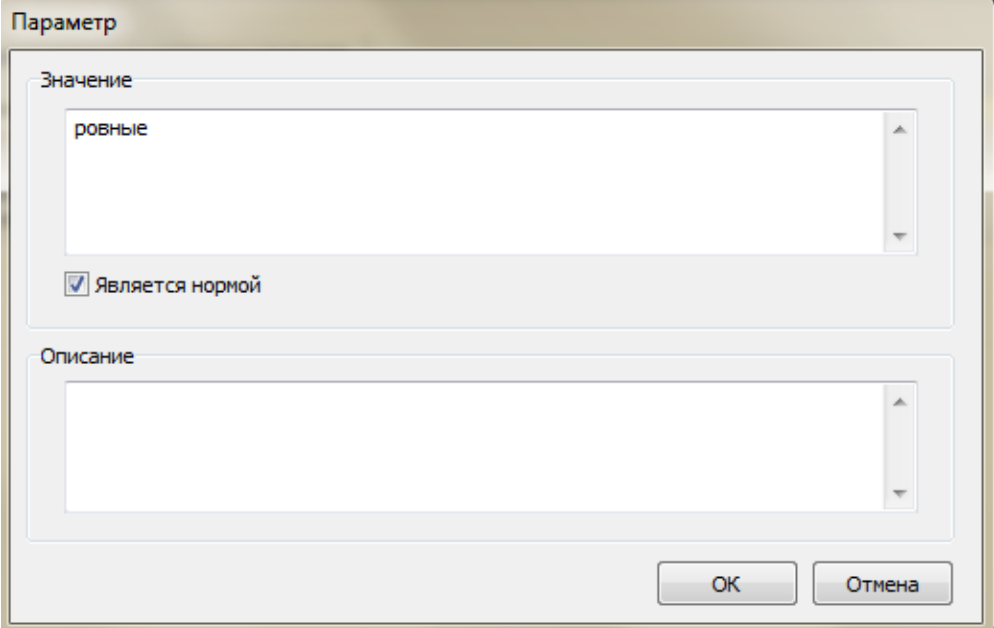

Рисунок 4.

#### 1.4. Выбор отчётных форм.

<span id="page-8-0"></span>На вкладке «Отчёты» необходимо выбрать отчётные формы, которые будут использоваться для распечатки протокола. Для выбора отчёта, нажмите кнопку «Добавить» и выберите нужный отчёт. Выбранный отчёт будет отображаться в медицинской карте пациента для указанного обследования.

В настоящий момент реализованы следующие виды универсальных отчётных форм для протоколов:

1. **«Протокол - таблица с диапазонами»** - параметры отображаются в виде «дерева» в таблице, имеются колонки с диапазоном «нормальных» значений параметра. В случае, если значение параметра не удовлетворяет диапазону, значение выделяется цветом.

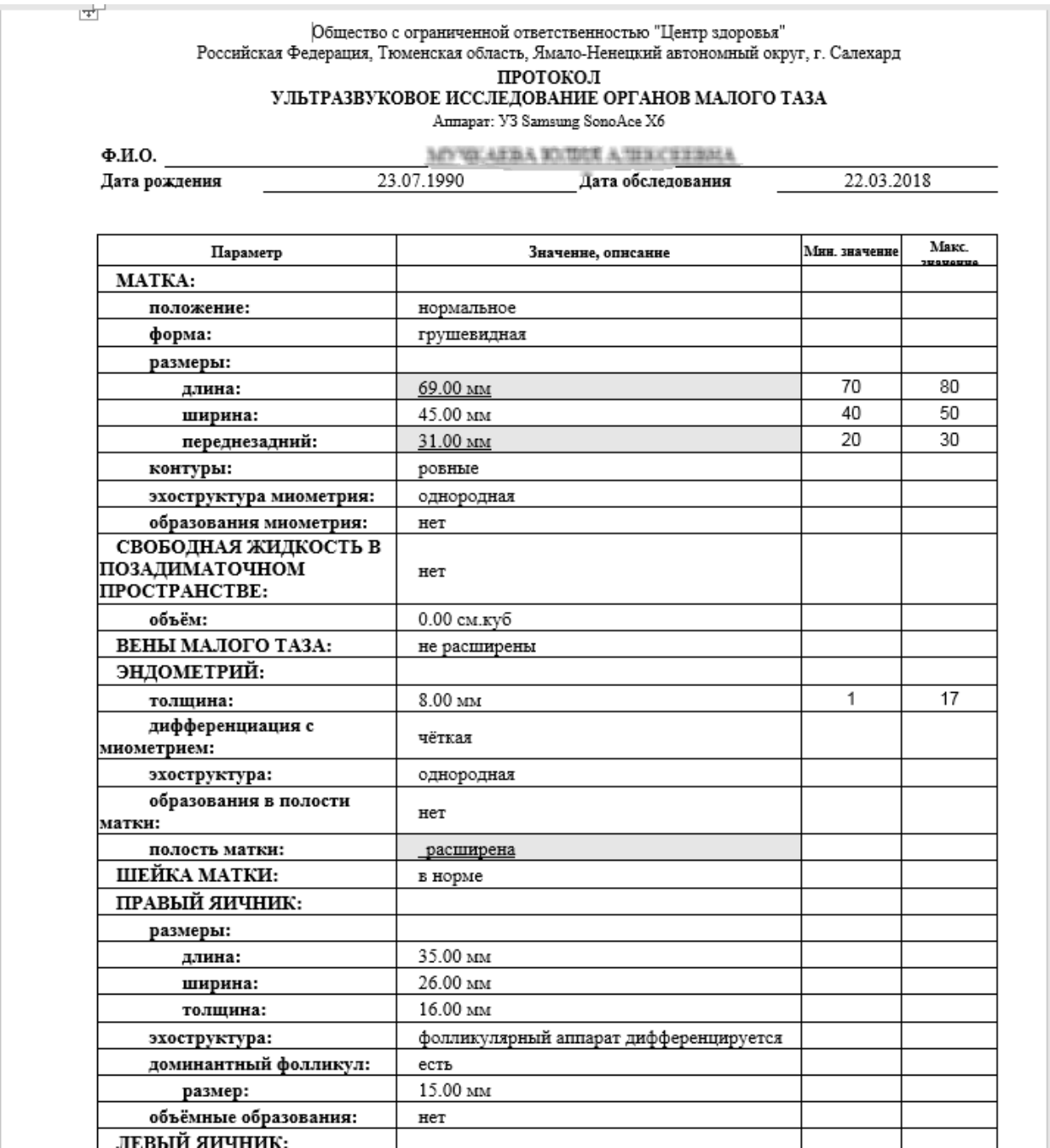

2. **«Протокол - таблица без диапазонов»** - аналогично предыдущему, но без диапазонов.

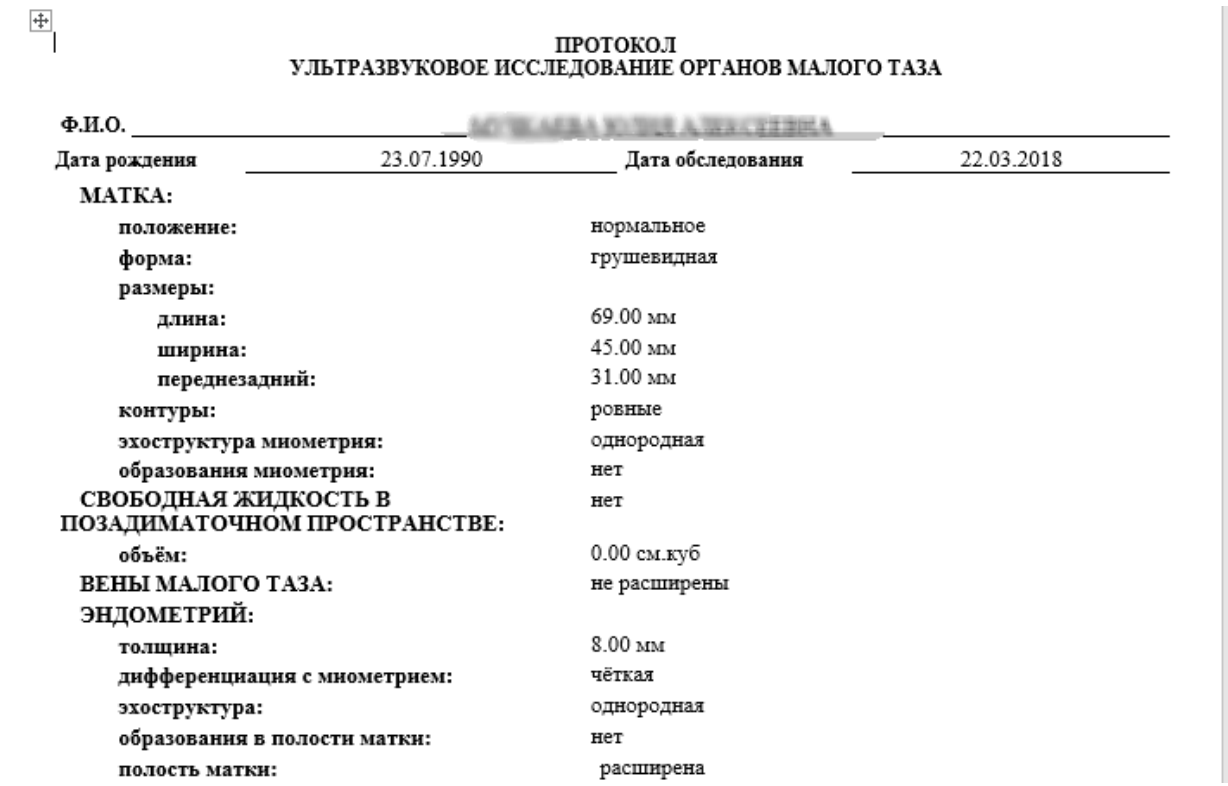

3. **«Протокол - построчно 1 уровень»** - все параметры первого уровня (см. рис.5) располагаются с новой строки, остальные параметры располагаются в строку.

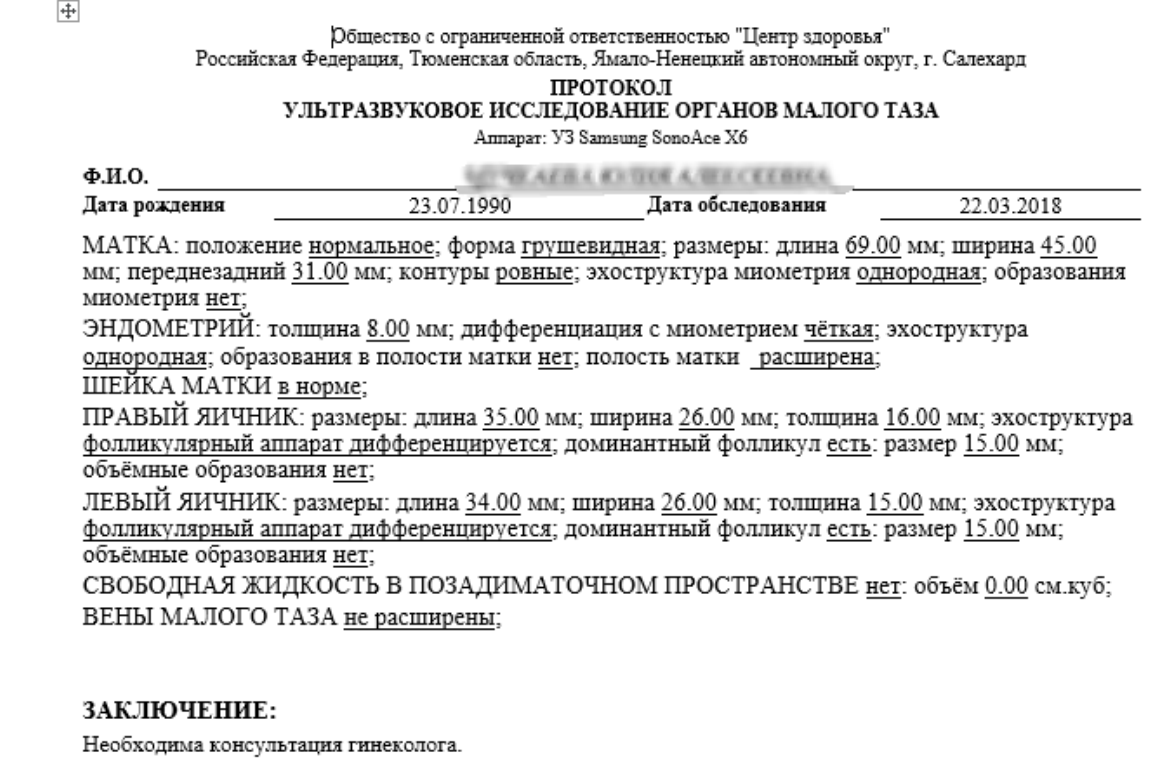

Врач \_\_\_\_\_\_\_\_\_\_\_\_\_\_(Иванов Иван Сергеевич)

4. **«Протокол - построчно 2 уровень»** - все параметры первого и второго уровней (см. рис.5) располагаются с новой строки, остальные параметры располагаются в строку.

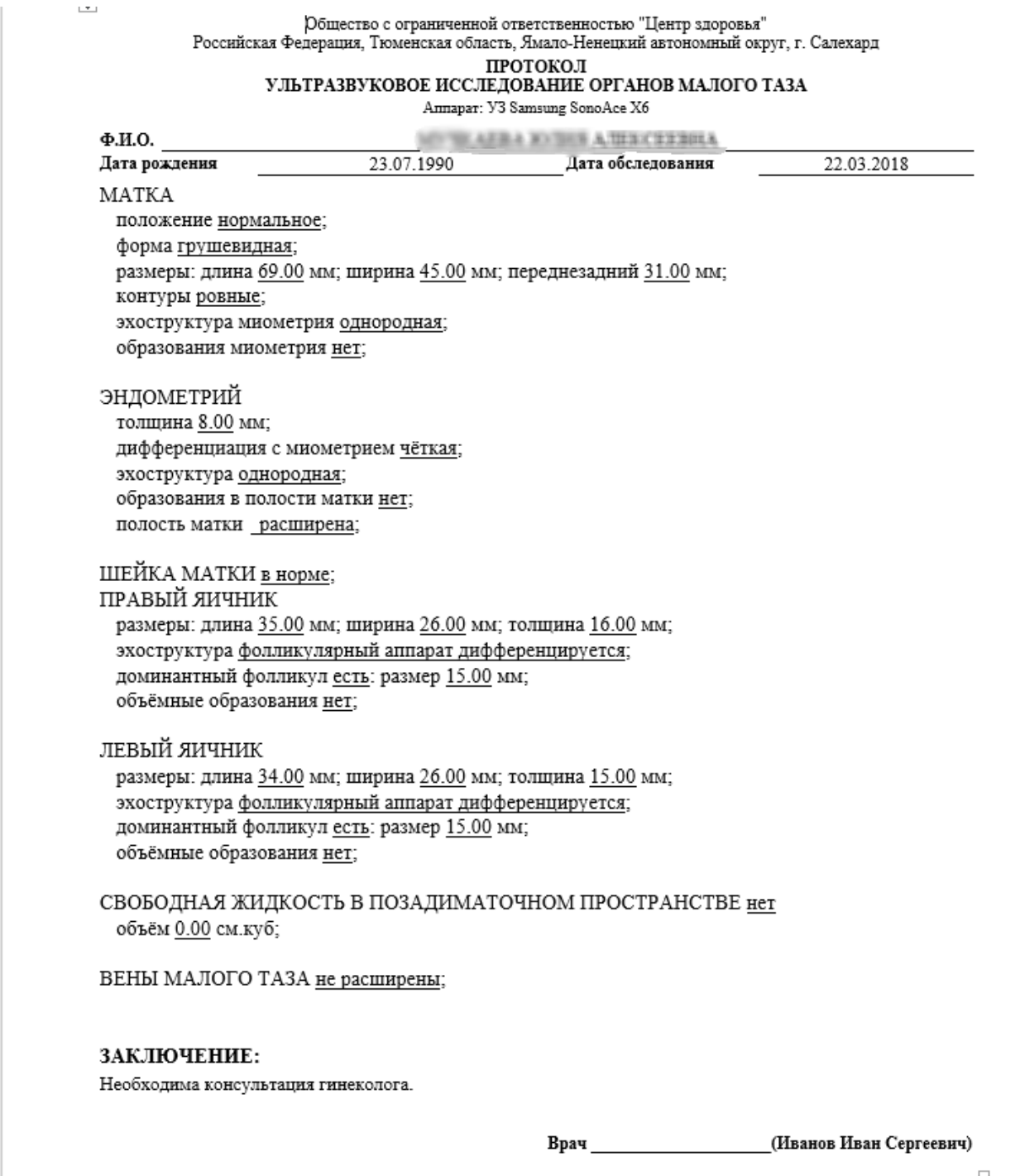

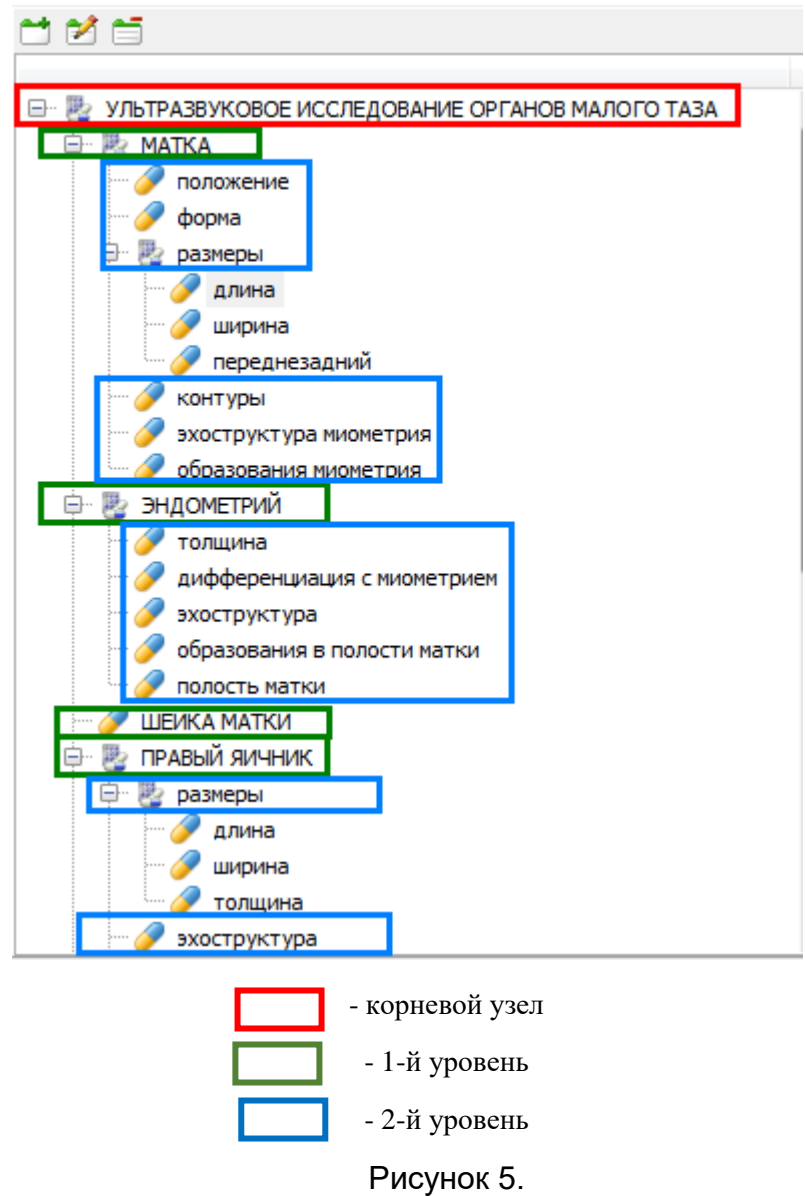

Для конкретных обследований можно создать отдельный шаблон, взяв за основу один из вышеперечисленных.

Создавать новые шаблоны можно в меню [Настройки] - [Шаблоны отчётов].

## 1.5. Заключения.

<span id="page-11-0"></span>На вкладке «Заключения» можно внести всевозможные заключения. База заключений формируется автоматически при внесении заключений в медицинской карте пациента или вручную на указанной вкладке.

## 1.6. Шаблоны.

<span id="page-11-1"></span>Шаблоны используются для быстрого заполнения протоколов определёнными в шаблоне значениями, востребовано если определённый набор значений повторяется у множества клиентов.

Для создания шаблона необходимо нажать кнопку «Добавить», ввести наименование нового шаблона, нажать «ОК», в итоге будет создан шаблон с пустыми значениями. Далее можно ввести необходимые значения параметров.

Чтобы ввести значение параметра, необходимо выделить нужный параметр и выполнить на нём двойной щелчок левой кнопкой мыши. Подробнее о вводе значений параметров см. пункт

Перед вводом значений можно заполнить шаблон базовыми значениями, нажав кнопку «Настройки» - «Заполнить базовыми значениями».

Для редактирования готового шаблона, нужно выбрать его из списка (см. рис. 6).

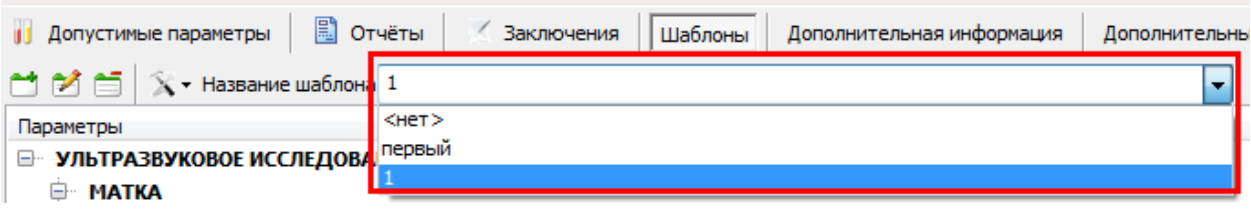

Рисунок 6.

# 1.7. Дополнительная информация.

<span id="page-12-0"></span>Дополнительная информация используется, если есть информация, которую необходимо указывать в каждом протоколе, но она не является результатом обследования и не может быть включена в структуру параметров, например: последний день менструации, предполагаемая дата родов и т.п.

Для внесения дополнительной информации нужно нажать кнопку «Добавить», в появившемся окне ввести наименование дополнительной информации и её тип: число, текст, дата.

# 1.8. Дополнительные категории клиентов.

<span id="page-12-1"></span>Дополнительные категории используются для параметров, диапазоны значений которых меняются в зависимости от категории клиента (см. пункт 1.3 описание поля «Дополнительная категория»). Дополнительной категорией может быть, например, беременная женщина с определённым сроком беременности, т.к. диапазоны значений плода меняются в зависимости от срока беременности; или у людей пожилого и молодого возрастов диапазоны значений некоторых параметров могут отличаться.

## <span id="page-12-2"></span>2. Работа с протоколом в медицинской карте.

# 2.1. Заполнение протокола.

<span id="page-12-3"></span>Готовый протокол обследования можно использовать в медицинской карте пациента. Для открытия медицинской карты необходимо зайти в картотеку. Картотека располагается в меню [Подсистемы] - [Пациенты] - [Картотека] или на панели быстрого доступа кнопка «Картотека». После открытия картотеки необходимо найти нужного пациента или добавить нового (см. инструкцию по программе «Реестры ЛПУ»). Затем нажать кнопку «Медицинская карта» (см. рис. 7)

| 一<br>╬<br>∙<br>Изменить Удалить<br>Добавить | Добавить                       | ÷<br>ν<br>Удалить<br>Изменить        | 哂<br>Ò<br>Экспорт Обновить<br>Печать | e<br>Медицинская карта | <b>SMS</b><br>SMS-рассылка | EMAIL-рассылка                |
|---------------------------------------------|--------------------------------|--------------------------------------|--------------------------------------|------------------------|----------------------------|-------------------------------|
| Наименование<br>E-<br><b>Bce</b>            | Фамилия, Имя                   | $\overline{\phantom{a}}$<br>содержит | $\overline{\phantom{a}}$             |                        |                            |                               |
| Женщины                                     |                                |                                      |                                      |                        |                            | Home<br>Адрес                 |
| Были более года назад<br>ė<br>По алфавиту   | ID<br>$\overline{\phantom{a}}$ | Имя                                  | Отчество                             | Телефон                | Адрес                      | истор<br>регистрации<br>болез |
| A<br>ىپ<br>Sassa.                           |                                |                                      |                                      |                        |                            |                               |
| <b>VIP</b><br>ىسا                           |                                | 1 МИХАИЛ                             | <b>СЕРГЕЕВИЧ</b>                     | 333333                 | Г. САЛЕХАРД                | 38                            |
| Не были совсем<br>51111                     |                                | 2 ЮЛИЯ                               | <b>АЛЕКСЕЕВНА</b>                    |                        |                            | 10                            |
|                                             |                                | $3$ H $\overline{3}$                 | <b>ПАВЛОВНА</b>                      |                        |                            | 10                            |

Рисунок 7.

В открывшейся карте необходимо перейти на вкладку «Обследования».

Для выбора необходимого анализа нажать кнопку «Выбрать», откроется список обследований, разбитый по категориям, в нужной категории галочкой отметить необходимое обследование и нажать «ОК». В результате откроется протокол с пустыми значениями. Теперь шаблон можно заполнять.

Для ускорения и облегчения работы по заполнению шаблона созданы функции (нажмите кнопку «Настройки» и выпадающем меню выберите нужную функцию):

**«Заполнить базовыми значениями»** - протокол будет заполнен базовыми значениями, если они были указаны в настройках протокола (см. пункт 1.3).

**«Заполнить из шаблона …»** - протокол будет заполнен значениями из выбранного шаблона, если для протокола созданы шаблоны (см. пункт 1.6).

**«Обновить структуру в соответствии с изменениями»** - структура будет дополнена параметрами, которые были добавлены в структуру после вставки протокола в медицинскую карту.

Столбец **«Результат»** протокола заполняется автоматически. В случае, если для количественного параметра не указан диапазон, то для любых значений будет установлено «Норма», иначе значение будет установлено в зависимости от того, входит ли значение в диапазон: «Выше нормы», «Норма» или «Ниже нормы». В отчётной форме значение, отличное от «Норма», может быть выделено. Для качественного параметра будет установлено значение «Норма», если для установленного значения в настройках протокола установлена галочка «Норма», в ином случае значение будет выделено красным цветом, а в столбце «Результат» будет пусто. Для качественного параметра можно поставить галочку «Норма» (или наоборот снять галочку) при его вводе, даже если в настройках протокола указанное значение не отмечено как «Норма», данная функция необходима, если для одних пациентов указанное значение параметра не является нормой, а для других наоборот.

Для заполнения значений вручную необходимо выбрать нужный параметр и щёлкнуть по нему двойным щелчком левой кнопки мыши или нажать кнопку «Enter» на клавиатуре. В случае, если для параметра не установлен тип (см. пункт 1.2 - заполнение поля «Тип параметра»), то ничего не произойдёт. В случае, если установлен количественный тип, то откроется окно ввода числового значения. В случае, если установлен качественный тип, то откроется окно ввода текста значения, при этом текст можно ввести вручную или выбрать из списка готовых значений, нажав на кнопку с троеточием. В случае, если для качественного

параметра в списке возможных значений отсутствует нужное, можно сразу его добавить, тогда в будущем оно будет уже присутствовать в списке.

Для каждого параметра можно добавить примечание.

Перемещаться между параметрами можно с помощью кнопок клавиатуры  $[$ 

Ненужный параметр можно удалить, выделив его и нажав правую кнопку мыши, появится контекстное меню, необходимо выбрать пункт «Удалить параметр» (или нажать клавишу «Delete» на клавиатуре)

После заполнения значений (или до заполнения значений) параметров необходимо заполнить основные сведения о проводимом обследовании, для этого выбрать обследование и нажать кнопку «Изменить» (см. рис.8).

|                                   | ᆃ<br>P<br>Выбрать                                     | Ò<br>Ħ<br>Изменить Удалить Печать               | Настройки                                            | 后              | Создать счёт Отправить по EMAIL |                |             |           |            |
|-----------------------------------|-------------------------------------------------------|-------------------------------------------------|------------------------------------------------------|----------------|---------------------------------|----------------|-------------|-----------|------------|
|                                   |                                                       |                                                 |                                                      | Дополнительная | Дата                            |                |             |           |            |
|                                   |                                                       | Код                                             |                                                      |                |                                 | категория      | направления |           |            |
|                                   | 1 > Y3M_OMT                                           | УЛЬТРАЗВУКОВОЕ ИССЛЕДОВАНИЕ ОРГАНОВ МАЛОГО ТАЗА |                                                      |                |                                 |                |             |           | 22.03.2018 |
|                                   | 2 KAPTA                                               | КАРТА ЗДОРОВЬЯ                                  |                                                      |                |                                 |                |             |           | 22.03.2018 |
| 3.                                | УЗИ_ДОПЛЕР                                            | ДОПЛЕРОМЕТРИЯ                                   |                                                      |                |                                 |                |             |           | 22.03.2018 |
|                                   | 4 УЗИ II ТРИМЕСТР                                     |                                                 | УЛЬТРАЗВУКОВОЕ ИССЛЕДОВАНИЕ II ТРИМЕСТР БЕРЕМЕННОСТИ |                |                                 |                |             |           | 21.03.2018 |
|                                   |                                                       |                                                 |                                                      |                |                                 |                |             |           |            |
| 6                                 |                                                       |                                                 |                                                      |                |                                 |                |             |           |            |
| Параметры<br>Ед. изм.<br>Значение |                                                       |                                                 |                                                      |                |                                 |                |             | Результат |            |
|                                   | УЛЬТРАЗВУКОВОЕ ИССЛЕДОВАНИЕ ОРГАНОВ МАЛОГО ТАЗА<br>日也 |                                                 |                                                      |                |                                 |                |             |           |            |
| <b>图 MATKA</b><br><b>B</b>        |                                                       |                                                 |                                                      |                |                                 | Норма          |             |           |            |
| положение                         |                                                       |                                                 |                                                      |                | нормальное                      | Норма          |             |           |            |
| форма                             |                                                       |                                                 |                                                      |                | грушевидная                     | Hopma          |             |           |            |
|                                   | $\mathbb{R}$ .<br>₽.<br>размеры                       |                                                 |                                                      |                |                                 |                | Норма       |           |            |
|                                   | длина                                                 |                                                 |                                                      |                | <b>MM</b>                       | 15.00          | Норма       |           |            |
|                                   | ширина                                                |                                                 |                                                      |                | <b>MM</b>                       | 222            |             |           |            |
|                                   |                                                       | переднезадний                                   |                                                      |                | <b>MM</b>                       | 222            |             |           |            |
|                                   | контуры                                               |                                                 |                                                      |                |                                 | <b>DOBHble</b> | Hopma       |           |            |

Рисунок 8.

В открывшемся окне необходимо заполнить поля.

**«Врач»** (направления) - врач, который направил на обследование.

**«Дата»** (направление) - дата - когда направили.

**«Врач»** (обследование) - врач, который проводит обследование.

**«Дата»** (обследование) - дата проведения обследования.

**«Заключение»** - вводится заключение или выбирается готовое из списка (нажав на кнопку с троеточием). Введённое значение запоминается и включается в список для выбора в последующих обследованиях.

**«Аппарат»** - аппарат, на котором проводится обследование. Можно выбрать из списка или ввести вручную. Введённое значение запоминается и включается в список для выбора в последующих обследованиях.

**«Дополнительная информация»** - заполняется, если для обследования включена дополнительная информация в настройках (см. пункт 1.7). Для введения параметра необходимо щёлкнуть двойным щелчком левой кнопки мыши по ячейке со значением.

**«Дополнительная категория»** - выбирается дополнительная категория из списка, если он не пуст (см. пункт 1.8).

Все параметры, кроме врача и даты обследования, являются не обязательными для заполнения.

На этом заполнение протокола закончено.

### 2.2. Печать протокола.

<span id="page-15-0"></span>Распечатать протокол можно нажав кнопку «Печать», появится список отчётов, которые были добавлены в настройка обследования (см. пункт 1.4).

## 2.3. Создание счёта.

<span id="page-15-1"></span>После вставки обследования можно выписать счёт, нажав кнопку «Создать счёт». Будет создан счёт на вкладке «Счета». Накопительные скидки, скидки по категориям клиента формируются автоматически. Распечатать счёт можно с вкладки «Счета», там же можно внести оплату.

## 2.4. Отправка по электронной почте.

<span id="page-15-2"></span>Протокол можно отправить по электронной почте, нажав кнопку «Отправить по EMAIL», откроется форма выбора шаблона отчёта, в которой необходимо отправить протокол. После выбора формы шаблона откроется форма отправки письма, протокол уже будет прикреплен к письму, текст письма сформируется автоматически, останется только нажать на кнопку отправить. В случае, если в информации о пациенте не введён адрес электронной почты, появится окно ввода адреса. Письмо будет отправлено только в том случае, если в настройках программы введены данные почтового ящика отправителя и другие настройки отправки (см. инструкцию по программе «Реестры ЛПУ» пункт «Модуль «Почта»).

#### 3. Анализ данных.

<span id="page-15-3"></span>Статистики по оказанным услугам и обследованиям можно посмотреть в разделе «Анализ данных» программы. Раздел расположен в меню [Подсистемы] - [Анализ данных] - [Анализ данных] или на панели быстрого доступа кнопка «Анализ данных».

«Анализ данных» – это модуль для аналитической работы с данными. Подробное описание возможностей можно прочитать по ссылке в Интернете [https://www.fastreport.ru/ru/product/fast-cube-2/,](https://www.fastreport.ru/ru/product/fast-cube-2/) там же можно скачать инструкцию по работе с данными.

Расположение строк и столбцов отчёта можно сохранять, чтобы впоследствии отчёт открывался в нужном пользователю виде, для этого необходимо нажать кнопку **«Сохранить срез»** на панели инструментов списка отчётов.

Для просмотра оказанных услуг необходимо в разделе «Мониторинг» открыть отчёт «Статистика по услугам», затем выбрать период и нажать «Обновить», откроется отчёт (рис. 9).

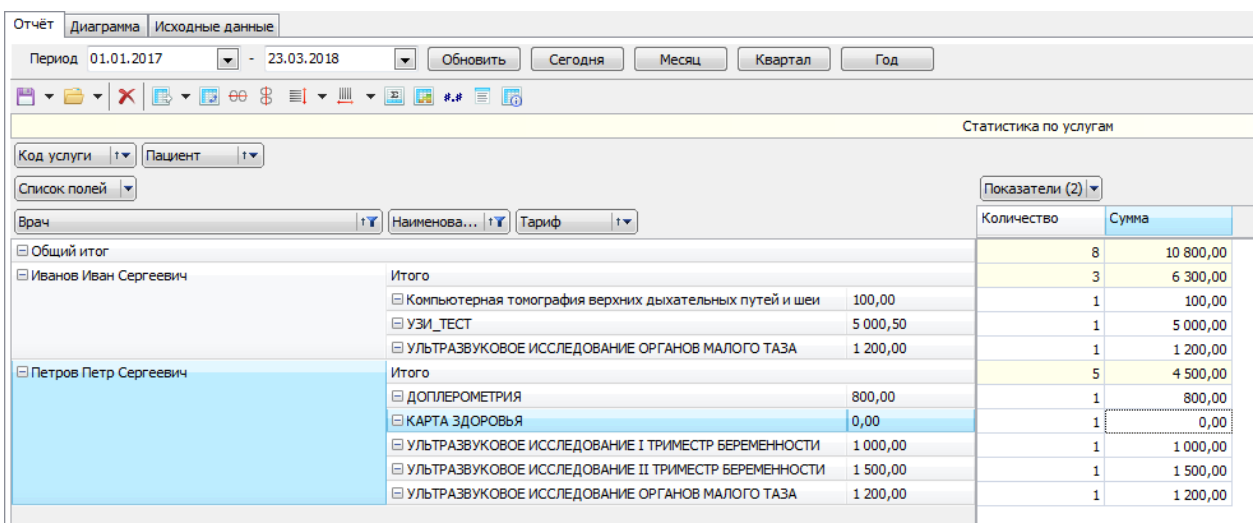

# Рисунок 9.

На вкладке «Диаграмма» можно посмотреть диаграмму отчёта (рис. 10).

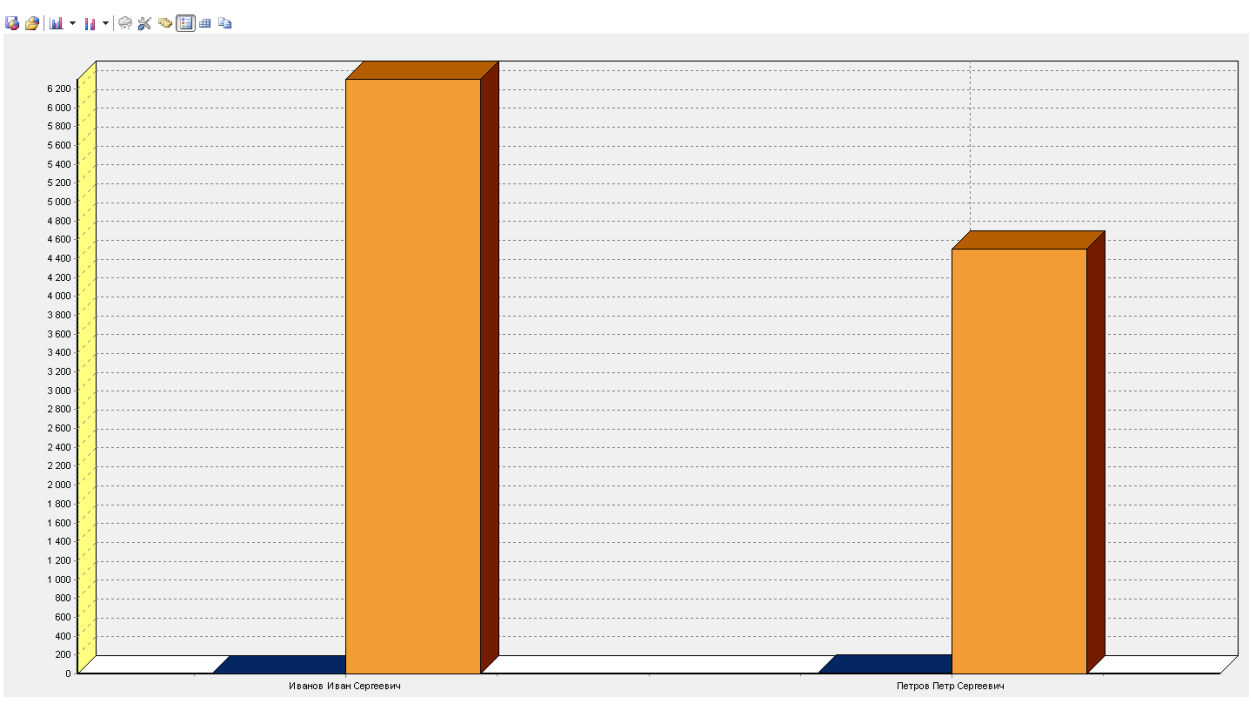

Рисунок 10.

Ось Х диаграммы формируется по первому столбцу отчёта, поменяв столбцы местами - поменяется диаграмма (рис. 11).

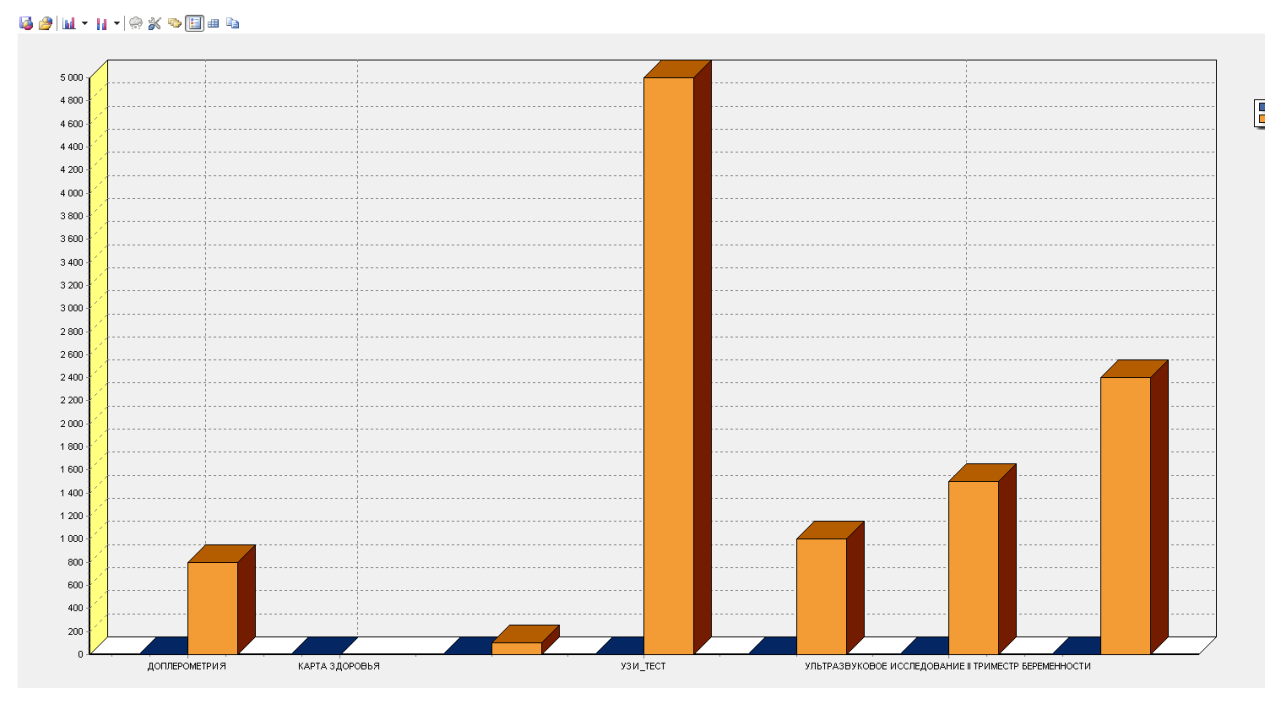

Рисунок 11.

На третьей вкладке располагаются исходные данные по которым построен отчёт.